# What is the myBlueprint Education Planner?

The myBlueprint Education Planner is a student-friendly, interactive education and career/life planning resource that allows Gr. 6-12 students to reflect on their learning, showcase their growth, and share their achievements.

> Want to learn more? Watch the Student Introduction video tutorial at myBlueprint.ca/support/videos

## As a parent/guardian, can I access myBlueprint Education Planner?

Yes! You can create an account and link to your child(ren) by following the steps below.

### Why would I want access to myBlueprint Education Planner?

The family account allows you to view student artifacts and reflections, including the goals they are setting, occupations they are interested in, and what they are learning in school.

You can log in to your account to comment on your child's work or receive messages from their teacher(s).

Want to watch a video tutorial about the Family Account? Visit myBlueprint.ca/support/videos

## **Options for creating your Family Account**

#### **Option #1: Request an invitation from a Student**

Have the student log in to their myBlueprint account, then:

- 1. Click their Name in the top-right corner
- 2. Select My Links
- 3. Click Add Link
- 4. Enter your name and email address
- 5. Click the **Create Account** button in the email you received and follow the sign-up steps

#### **Option #2: Sign up with District Landing Page**

- 1. Visit the correct district landing page: www.myBlueprint.ca/anglophonesouth www.myBlueprint.ca/anglophonenorth www.myBlueprint.ca/anglophoneeast www.myBlueprint.ca/anglophonewest
- 2. Click Sign Up in the top right corner
- 3. Enter your child's school and click Create Account
- 4. Select Family/Advisor, and your child's grade range (6-12)
- 5. Click **Continue** and fill out the sign up form
- 6. Click Create My Account
- 7. Enter your child's school email address (NBSS) that they use to log in to their myBlueprint account, and click Add Student (note: your child will have to approve your link request)
- 8. Click Continue

SUPPORTING STUDENTS WITH YOUR FAMILY ACCOUNT

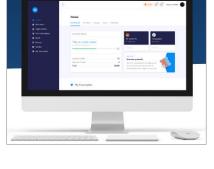

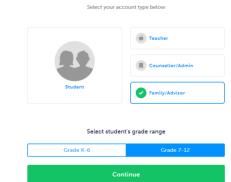

Welcome

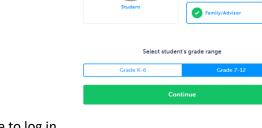

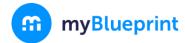

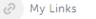

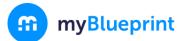

# Engaging with your child's work

Once you have linked with your child, click on the **Student Feed** option in the left-hand menu. From here, you will see your child's most recent work that they have added to their portfolios.

| m nyilleprot X +                                                                          |                                                                                                    |                                                     | - a                                      |
|-------------------------------------------------------------------------------------------|----------------------------------------------------------------------------------------------------|-----------------------------------------------------|------------------------------------------|
| $\in \  \  \rightarrow \  \  \mathbf{C}$ = thttps://appimpersonate.mybluoprint.ca/parent/ |                                                                                                    |                                                     | a 🗴 🖷 🗖 🖲 💁 🖓 🤮 🗋 🥝                      |
|                                                                                           |                                                                                                    |                                                     | 🖉 Masteri Vice 🛞 Arcteri Leven<br>Faller |
| Thadard Food .<br>McSagea                                                                 | Jordan's Feed                                                                                                    |                                                     |                                          |
|                                                                                           | Learn about how Jonton is using their account                                                                                                    | Jordan's Overview                                   |                                          |
|                                                                                           |                                                                                                    | Filters<br>Dote                                     |                                          |
|                                                                                           |                                                                                                    | This School Year                                    |                                          |
|                                                                                           | Let's must during the last 10 minutes of state to last your orbitics and any where we can muse adjustments before the relations context:      Mo Last's 20 minute spo                                                                                      | Thinking<br>Execticity                              |                                          |
|                                                                                           | Concerner<br>Add a commentation media lives                                                                                                    | Sector                                              |                                          |
|                                                                                           | 30mm Levis 20ted a goal to Grade 10 Science<br>dramaterize                                                                                                    | Partolia Bax<br>High School<br>Money<br>Prize Draws |                                          |
|                                                                                           | Subdrey robotics project                                                                                                    | Comments                                            |                                          |
|                                                                                           | Presenter the functional created disks from well in yourse.     Statute one surgers     August disks from yourse     Constant and reads     Constant and reads     Constant and reads     Constant and reads     Constant and reads     Constant and reads |                                                     |                                          |

#### **Providing comments and feedback**

For tips on how to provide feedback on your child's learning and sample conversation prompts, <u>click here</u>!

Want to provide comments and feedback on your child's work? Enter your feedback in the comment box below an artifact, and click the blue button to post it.

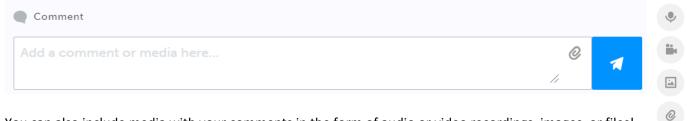

You can also include media with your comments in the form of audio or video recordings, images, or files! Simply click the **paper clip icon** and select one of the media attachment options.

## View your child's full account

1. Click on the Overview button at the top of the student feed

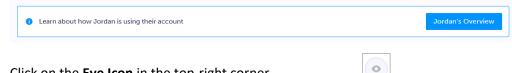

- 2. Click on the **Eye Icon** in the top-right corner
- 3. This will open your child's account in a new tab

4. From here, you will be able to explore your child's account and view all of the work they have done,

## What's the Student View button?

**myBlueprint** 

From your Dashboard, click the **Student View** button to access a <u>demo</u> **student account** and explore and familiarize yourself with the features of myBlueprint student account.

Try it out for yourself! Follow the steps below to complete similar tasks to what your child may be working on at school to help plan for their future.

including survey results, favourite occupations and post-secondary programs, portfolios, and more!

- 1. Click **Student View** in the top right corner of your account
- 2. Complete the five (5) Who Am I surveys
- 3. Go to Match Results tab > Complete two (2) Compatibility Surveys
- 4. Go to Home > Goals > Add a goal
- 5. Go to Post-Secondary > Select a Pathway (e.g., College & University) > Favourite a program
- 6. Go to Work > Occupations > Favourite two (2) occupations
- 7. Go to Work > Job Search > Look up and favourite a job posting in your area
- 8. Go to Home > Portfolios > Add a Portfolio > Name your portfolio
- 9. Add an Avatar and a Banner image
  - a. + Add Box > Add Media > Upload a picture/image that represents who you are
     i. + Reflection > Give an explanation of how the image represents who you are
  - b. + Add Box > Add from myBlueprint > Favourites > An occupation that you favourited
  - c. + Add Box > Add from myBlueprint > Favourites > A post-secondary program related to the occupation you favourited

Document student learning on the go! Download the myBlueprint Class Pass App.

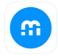

Class Pass App is an easy-to-use companion app, which allows for students to easily post artifacts, media, and evidence of learning to their portfolios. This app is compatible with both iOS and Android.

# Helpful Hints

Looking for some more helpful resources to support your child in the documentation of their learning? Check out these resources below:

- Browse exemplar portfolios
- <u>Video Tutorials</u>
- Top 4 Reasons to Implement Digital Portfolios in the Classroom

## Need more support?

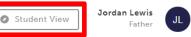

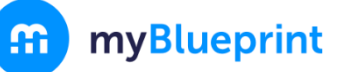

#### SUPPORTING STUDENTS WITH YOUR FAMILY ACCOUNT

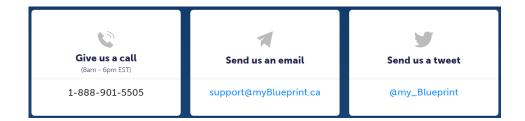